## ၁၀.၂။ အချက်အလက်များကို စစ်ထုတ်ကြည့်ခြင်း

 $\begin{array}{|c|c|c|c|c|}\hline \text{Tract}_M y & \text{where } P & \text{Village} \\ \hline \text{c3} & 1685 & \text{for Sm} \\ \hline \end{array}$ 

1685  $\overline{\mathbb{R}}$  $C$ lear Fi

1685

1684

1684

1684

1684

1684

1684

1684

 $1694$  (see Fig. 1)

1685 Numbe

-<br>ခေါတမကြီး

ဒေါတမကြီး

-<br>ဒေါတမကြီး

-<br>ဒေါတမကြီး

-<br>ဒေါတော်ကူး

—<br>ဒေါတော်ကူး

-<br>ဒေါဘူးကူး

ဒေါဘူးကူး

-<br>ဒေါဘူးကူး

-<br>ဒေါ်ဘူးကူး

.<br>ဒေါဘူးကူး

 $\overline{\phantom{a}}$ 

 $1685$   $\frac{74}{1685}$  Sort Lar

Sort by

Search 1684

ဒေတာများကို စစ်ထုတ် ရွေးချယ်၍ ကြည့်လိုပါက Data Tab အောက်က ကတော့ပုံကို ရွေးပါ။ (Alt > A > T) Filter ကိုပြန်ဖြုတ်ချင်ရင် Data Tab အောက်က မီးခိုးရောင်အကွက်ဖြစ်နေတဲ့ ကတော့ပုံကိုပြန်နိုပ်ပါ။ (Alt >A >T)

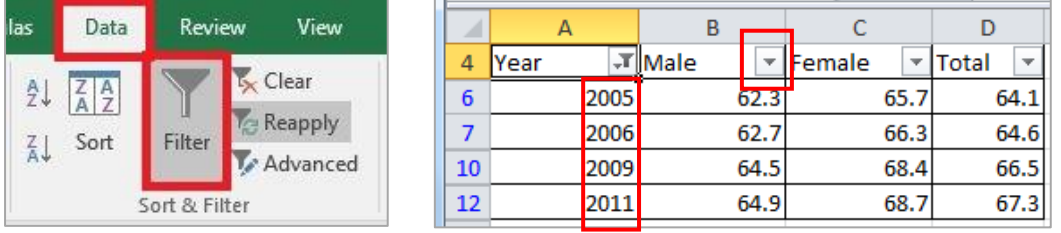

<mark>သတိပြုရန် -</mark> Data Table တွင် Filter ဝင်နေပါက row နံပါတ်ဂကန်းများသည် အပြာရောင် ဖြစ်နေသည်ကို တွေရလိမ့်မည်။ ကတော့ပုံလေး ပေါ် နေသော ကော်လံမှာ Filter လုပ်ထားသော ကော်လံဖြစ်သည်။

အကယ်၍ ထပ်ပြီး အသေးစိတ်စစ်ထုတ်လိုပါက ``Filter" ပေါ် တွင် click တစ်ချက်နိုပ်ပြီး ``Text/Number Filters"

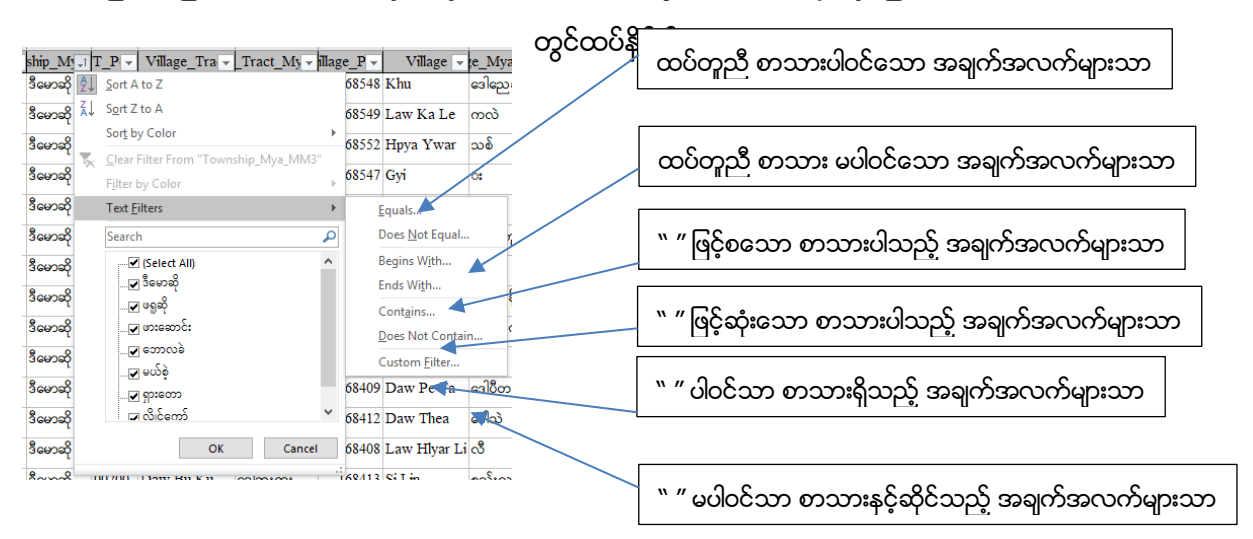

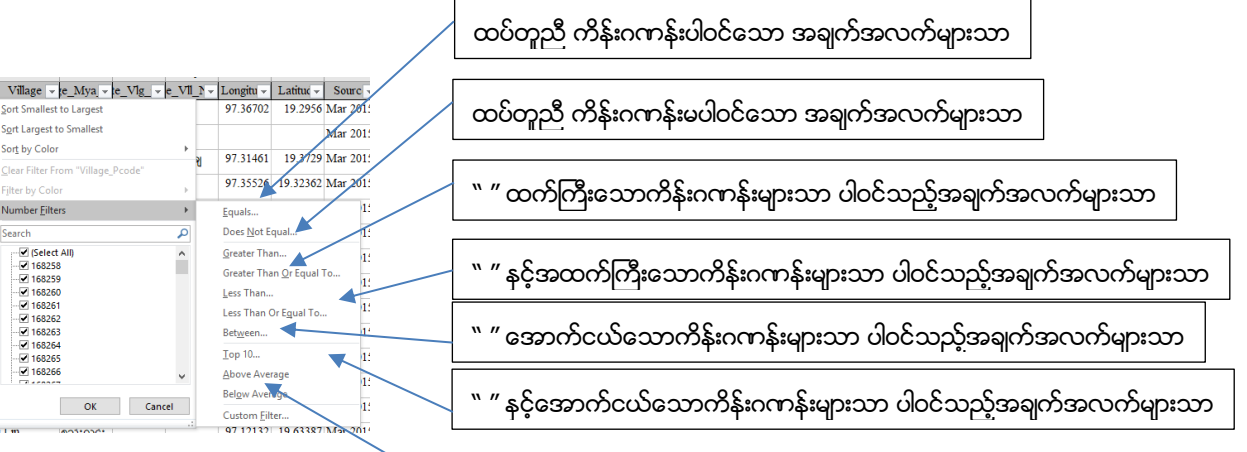

" " နှင့် " " ကြားရှိသောကိန်းဂကန်းများသာ ပါဝင်သည့်အချက်အလက်များသာ

## ၁၀.၃။ တူညီနေသော အချက်အလက်များကို ဖယ်ရှားခြင်း

တူညီနေသော အချက်အလက်များကို ဖယ်ရှားလိုပါက အရင်ဆုံး ကိုယ်ဖယ်ချင်တဲ့ အချက်အလက်ပါရှိသည့် ဧရိယာ ကို select မှတ်ပါ၊ Data Tab အောက်က Remove Duplicates ကို ရွေးပါ။ (Alt > A > M)

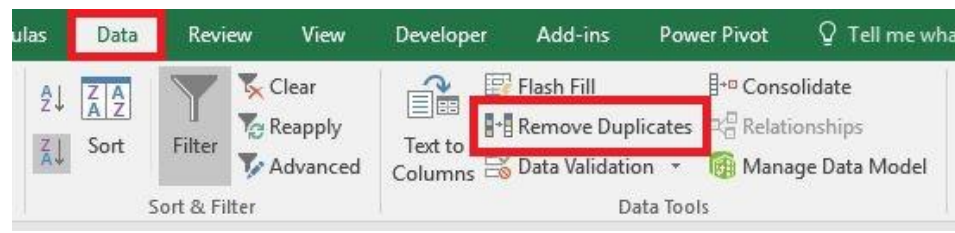

၁၀.၄။ Column (သို့မဟုတ်) Row အချို့ကို မရွေ့အောင် ပြုလုပ်ခြင်း

- ပထမဆုံး Row ကို မရွေ့လိုပါက View Tab > Freeze Panes > Freeze Top Row ကိုရွေးပါ။(Alt>W>F>R)

- ပထမဆုံးColumn ကို မရွေ့လိုပါက View Tab >Freeze Panes >Freeze First Column ကိုရွေးပါ။

```
(Alt>W>F>C)
```
- Row/Column များကို စိတ်ကြိုက်ချန်ထားလိုပါက ကိုယ်ချန်ထားလိုသော Row ၏အောက်ဘက်ရှိ အကွက် (သို့) ကိုယ်ချန်ထားလိုသော Column ၏ဘေးဘက်ရှိ အကွက်တွင် နေရာချပြီး View Tab > Freeze Panes > Freeze Panes ကိုရွေးပါ။ (Alt > W >  $F > F$ ဥပမာ- Row1 နှင့် ColumnA ကို ချန်ထားလိုပါက B2 တွင်နေရာချပြီး Freeze လုပ်ပါ။

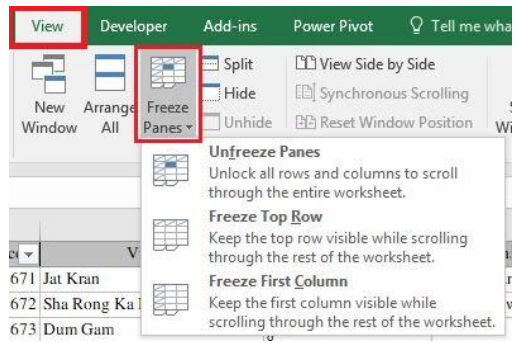

Freeze လုပ်ထားတာကို ပြန်ဖြုတ်လိုပါက ယခင်အတိုင်း View Tab > Freeze Panes > Unfreeze Panes ကို

ပြန်ရေးပါ။ (Alt > W > F > F)

## ၁၀.၅။ Clear Contents နှင့် Delete တို့၏ ကွာခြားမှု

cell ကွက်အတွင်းရှိစာသားများကို ဖျက်ပစ်ချင်ရင် - cell ကွက်ပေါ်တွင် right click > Clear Contents (ကီးဘုတ်က Delete Key ကို နိပ်တာနဲ့ အတူတူဖြစ်သည်။) cell ကွက်ပေါ်တွင် right click > Delete ကို ရွေးချယ်လိုက်ပါက ရွေးချယ်ထားသော cell ကွက် ကိုဖြတ်ထုတ်ခြင်း (သို့) cell ကွက် ရှိသော row/column တစ်ခုလုံးကို ဖျက်ပစ်ရန် (row delete/ column delete) အတွက်ဖြစ်သည်။

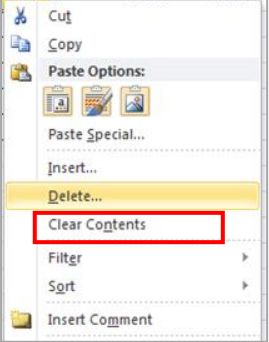

Shift cells left ကို ရွေးရင် ကိုယ် select လုပ်ထားသော cell ကွက်ကို ဖြတ်ထုတ်လိုက်ပြီး ၎င်း၏ညာဘက် cell ကွက်များမှ Data များ သည် ဘယ်ဘက် ( ဖျက်လိုက်သောအကွက်)သို့ ရွေသွားမည် ဖြစ်သည်။ ထိုနည်းတူ Shift cells up ကို ရွေးရင် အောက်ဘက် cell ကွက်များမှ Data များ သည် ဖျက်လိုက်သော အကွက်ရှိရာ အပေါ် ဘက်သို့ ရွေသွားမည် ဖြစ်သည်။

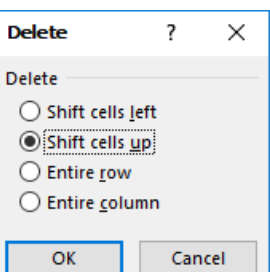

Entire row/ Entire column ဆိုရင် select လုပ်ထားသော cell ကွက်ရှိသည့် row/column တစ်ခုလုံးကို ဖျက်ပစ်လိုက်မည် ဖြစ်သည်။

## လက်တွေလေ့ကျင့်ခန်း

<code>``BasicExcel\_Exercise\_2Aug2017″</code> file ကိုဖွင့်ပြီး အောက်ပါတို့ကိုလုပ်ဆောင်ပါ။ ၁။ ပထမဆုံးလိုင်းအား အမြဲပေါ် နေစေရန် ``Freeze" လုပ်ပေးပါ။ ၂။ cell အတွင်းရှိ အချက်အလက်များအားလုံး မြင်သာစေရန် ကော်လံ၏ အကျယ်ကို ချဲ့ပေးပါ။ ၃။ အချက်အလက်များအား sorting ပြုလုပ်ပါ။ (ခရိုင်၊ မြို့နယ်၊ ကျေးရွာအုပ်စု၊ ကျေးရွာ အလိုက်) ၄။ ခရိုင်ကုဒ်အား ခရိုင်အမည်နားနင့် မြို့နယ်ကုဒ်အား မြို့နယ်အမည်နားသို့ရွှေ့ပါ။ ၅။ အင်္ဂလိပ်လိုပေါင်းထားသော အမည်များရှိသည့် ကော်လံများကို ဖွက်/Hide လုပ်ပါ။ ၆။ မည်သည့်အချက်အလက်မှ မရှိသည့် ကော်လံအား ဖျက်ပါ။ ဂု။ ရွာအမည်တွင် ``Hko″ ပါသောရွာများကို ရှာပြီး ``Hko″ ကို ``Kho″ ဖြင့် အစားထိုးပေးပါ။ ၈။ ရွာအမည်တွင် "Daw" မပါသော ရွာများကို စစ်ထုတ်ကြည့်ပါ။ ၉။ ရွာအမည်အစတွင် ``L″ ဖြင့် စသောရွာများကို စစ်ထုတ်ကြည့်ပါ။ ၁၀။ ရွာအမည်တွင် ``ကူး" ပါသောရွာများကို စစ်ထုတ်ကြည့်ပါ။ ၁၁။ "စီေဆာ်" ပါသော ရွာအမည်ရှိ cell ကွက်တွင် "ဒေသအခေါ် " ဟု comment ထည့်ပေးပါ။